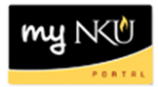

## **ESS Time - Student**

## **Location(s):**

**myNKU – ESS tab**

**Purpose:** Perform this procedure when you need to enter your start and end working hours. Best practice is to enter time daily. Start and end times are mandatory for student timesheets. The system will automatically round the total hours to the quarter hour based on the in and out time entered. Students can only enter time for one week out of the current period. The timesheet can be printed if the department's business process requires a printed copy. Student time should be recorded every day to ensure the timesheet is never late.

- 1. Log into myNKU
	- a. [https://myNKU.nku.edu/irj/portal](https://mynku.nku.edu/irj/portal)
- 2. Select the ESS tab.
- 3. Select the Time Management sub-tab.

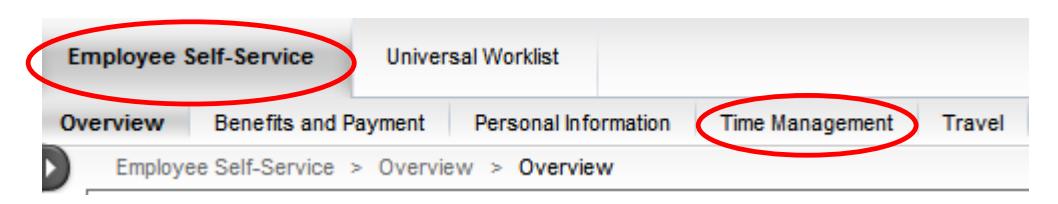

4. Click Attendance and Absence Recording.

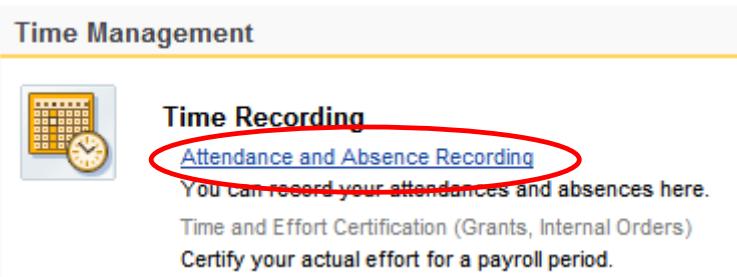

5. Click the drop-down for Personnel Assignment to record time on the appropriate assignment (the pay rate appears at the end of the row).

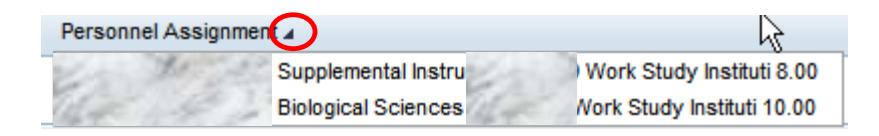

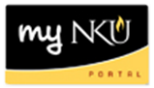

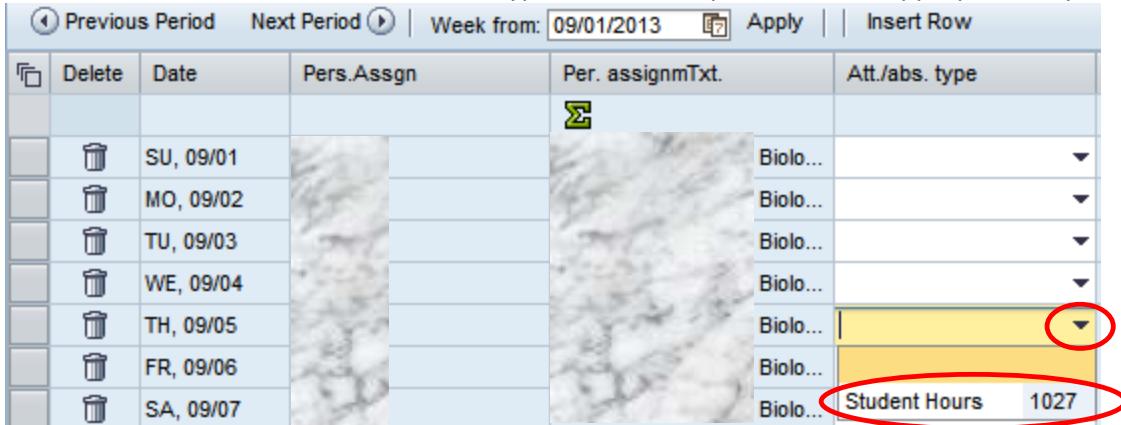

6. Select the Student Hours attendance type from the drop-down of the appropriate day.

7. Enter the working Start time and End time for the appropriate day.

**Note**: The system will automatically round the total hours to the quarter hour based on the in and out time entered.

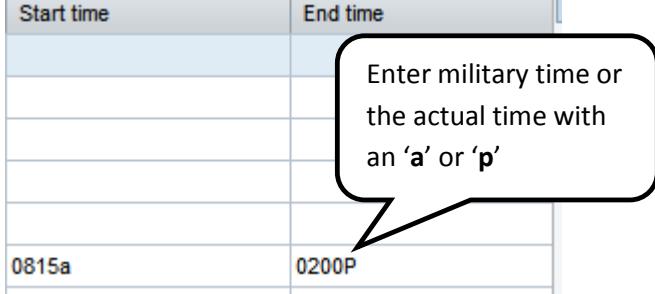

8. Click Apply.

**Note:** The Apply button only calculates and totals. This button does not save the timesheet!

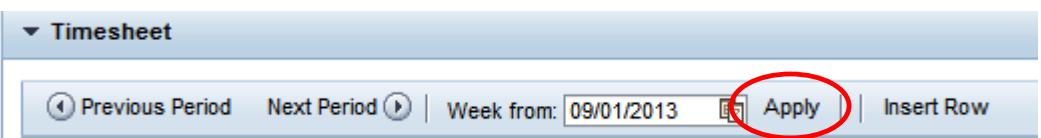

**Note**: If a student attempts to delete or backspace over hours after clicking Apply, the following message will display.

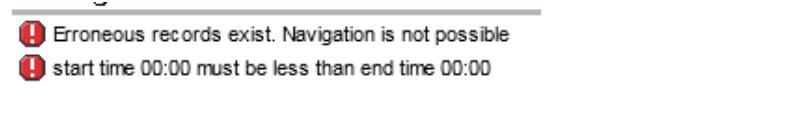

To correct the error, click the delete row icon to remove the entered time.

û

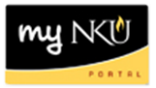

9. Click the Edit Details icon to enter helpful information regarding the hours worked (optional).

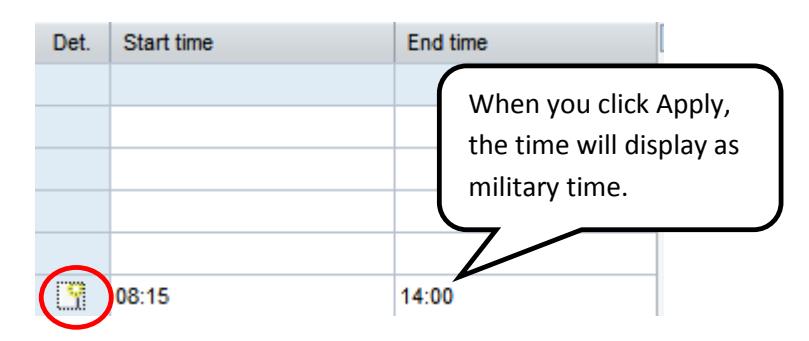

- 10. Enter the note.
- 11. Click OK.

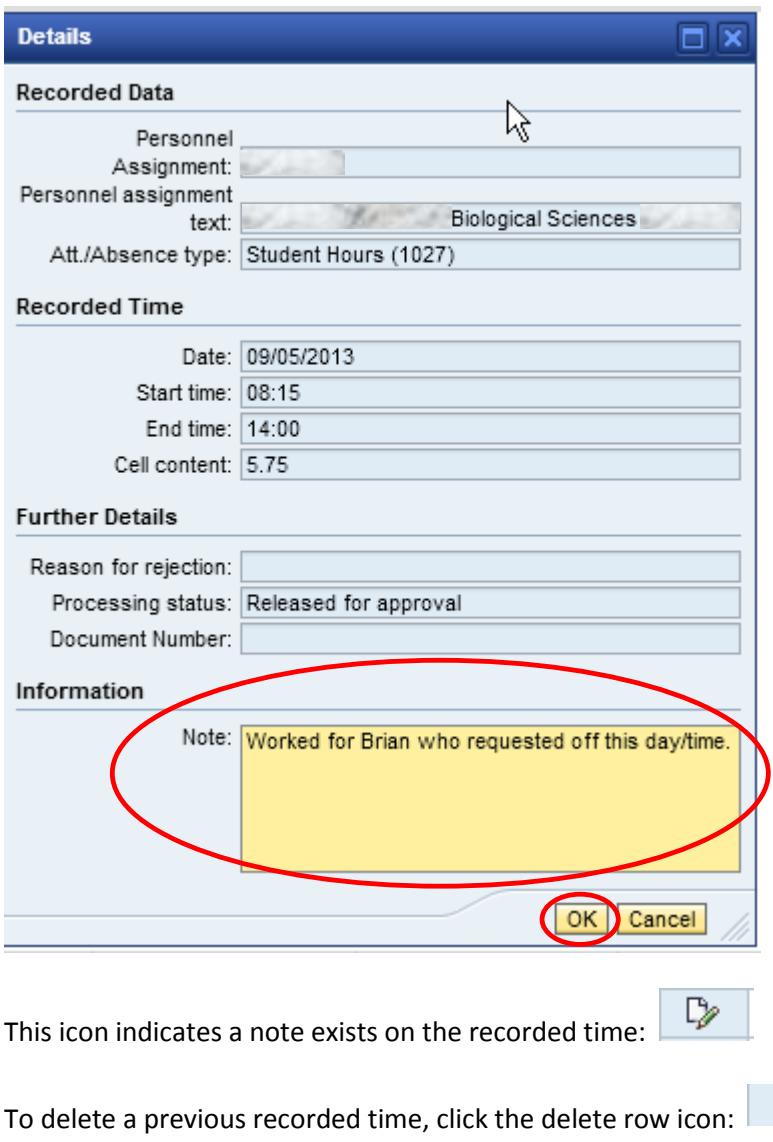

 $\hat{a}$ 

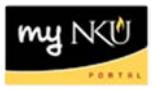

Select a row and click Insert Row to add a row to the timesheet (working multiple shifts on a particular day):

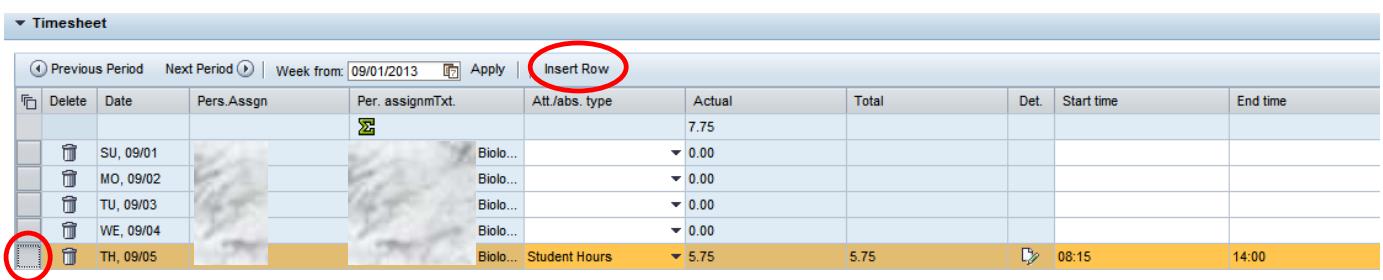

**Example of an additional row inserted:**

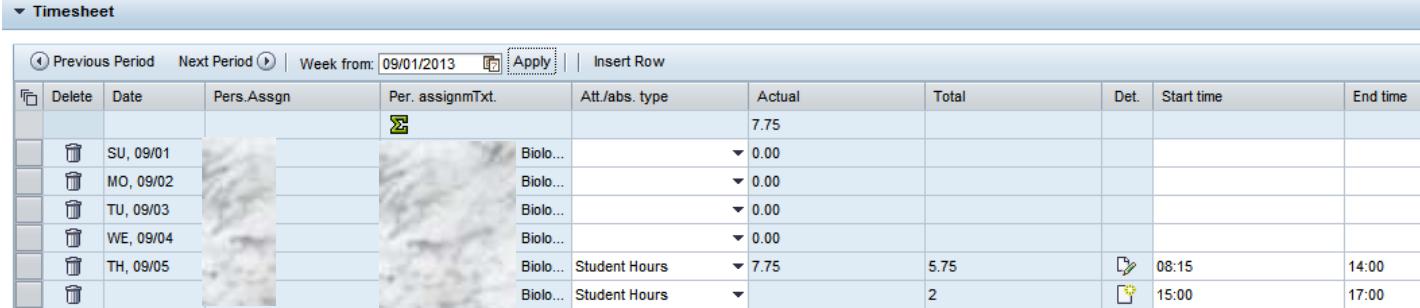

- 1. Click the Print icon to send the timesheet to the computer's default printer:
- 2. Select a start and end date for time.
- 3. Click Display.

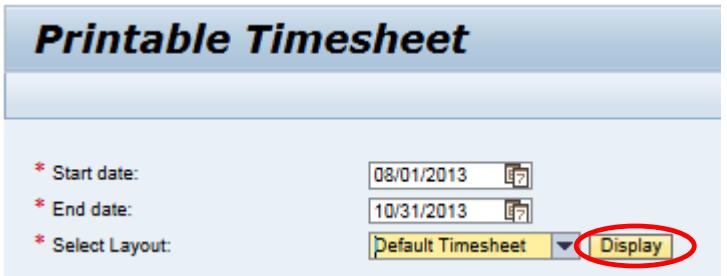

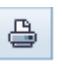

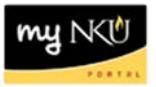

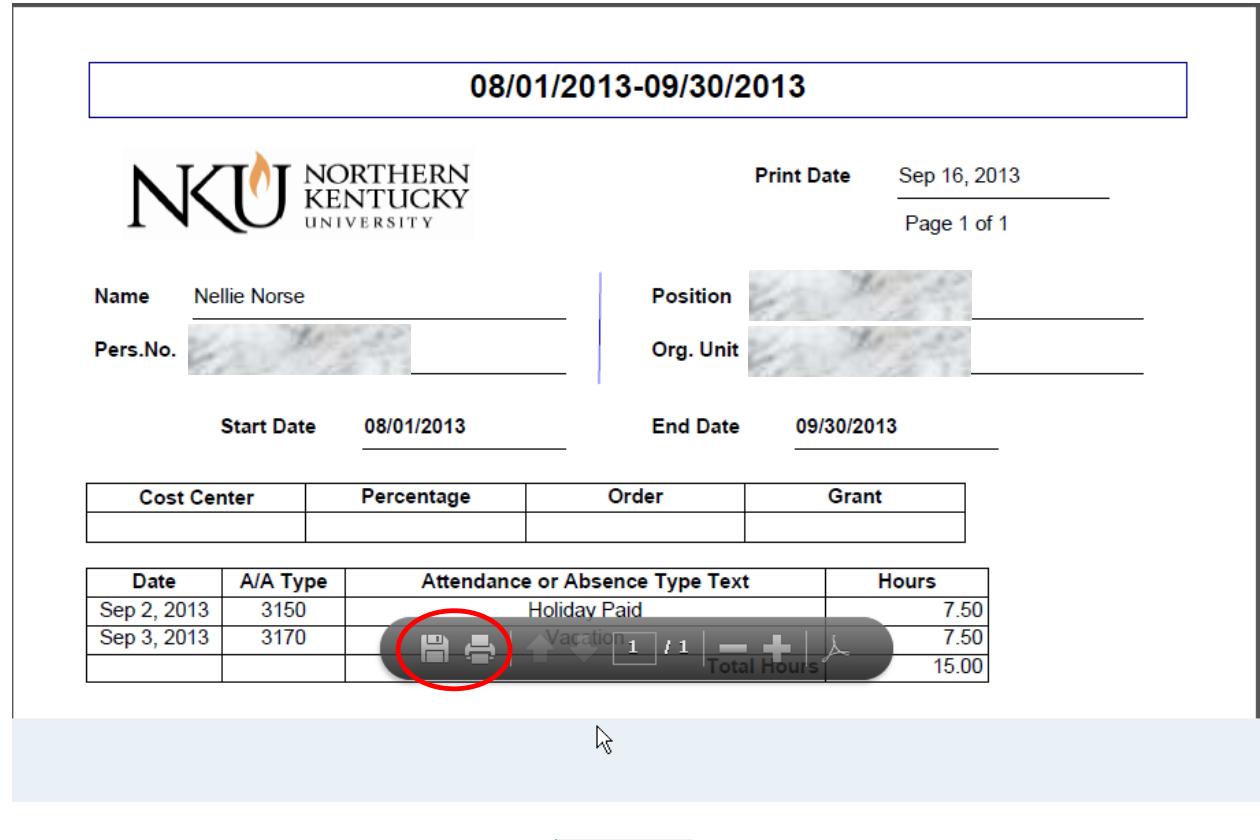

4. The printable timesheet opens in Adobe .pdf format. Save or print with the Adober Reader toolbar.

Click the Save icon to save all recorded time: **.**

**Note**: If a student enters the same or overlapping in and out times that are already saved on another assignment, the following message will display. Time correction is needed before the student may save their entered time.

Erroneous records exist. Navigation is not possible

Entry for 08/11 overlaps with assignment 00014796; start time 08:00 end time 12:00

A confirmation message will appear for all successfully saved timesheets: .

**Note**: If your time is rejected, you will receive an Outlook email notification. You will need to correct your time within ESS and re-submit for approval.